**ALLEGATO A** 

1

# ISCRIZIONI SU NETTUNO - Trienni e Bienni

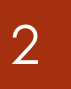

### Come prima cosa collegati a NETTUNO <https://registroelettronico.nettunopa.it/ulogin.php>

➢ Effettua il login con le tue credenziali

- Nome Utente Password Entra
- ➢ Dal menù in alto a sinistra seleziona «Iscrizioni On Line» e poi «Rinnova iscrizione/Iscrizione post-ammissione».

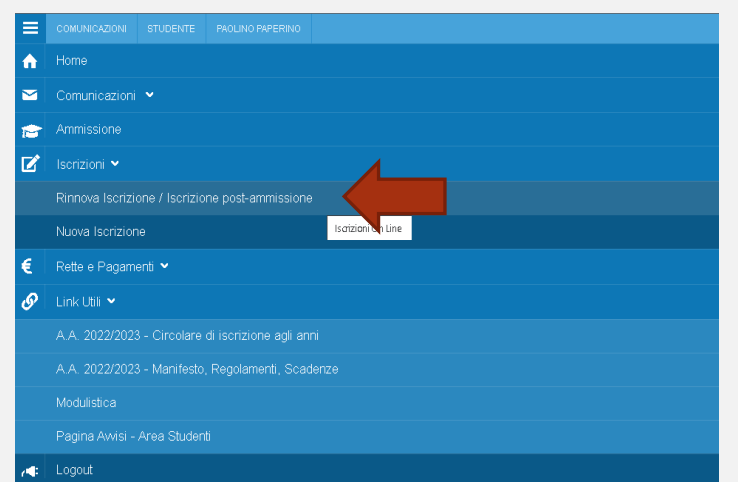

Login

Registro Elettronico NETTuno

#### ➢ Seleziona l'**Ordinamento**.

- N.B. Il sistema proporrà in automatico l'Ordinamento a cui si risulta iscritti nell'ultimo a.a. frequentato.
- ➢ Seleziona il **Corso**: il sistema proporrà in automatico il Corso a cui si risulta iscritti nell'ultimo a.a. frequentato.
	- ➢ **Anno** di Corso: seleziona l'anno di Corso a cui è necessario iscriversi.
	- ➢ Reddito **ISEEU/E**: inserisci l'importo **ISEEU/E** 2023 se inferiore o uguale a € 40000 (usa il punto al posto della virgola per indicare i centesimi di euro – non per separare le migliaia)
- ➢ Totale dei **crediti** ottenuti nei 12 mesi antecedenti al 10/08: inserisci il numero dei crediti acquisiti nei 12 mesi compresi tra il 10/08/2022 e il 10/08/2023.

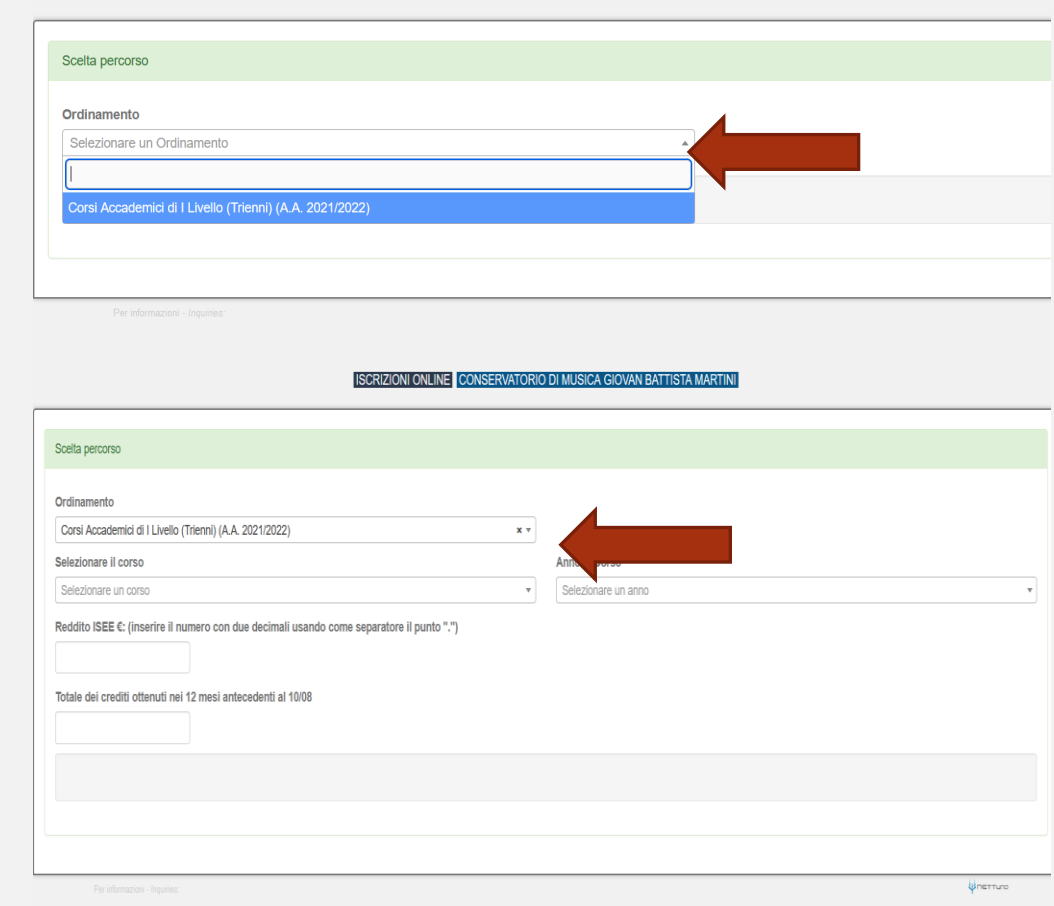

➢ Dopo aver inserito i dati richiesti, il sistema calcola in automatico gli importi delle tre rate da pagare. La prima comprenderà la quota di Assicurazione e l'Imposta di Bollo. Dovrai versare in autonomia la tassa regionale per il diritto allo studio.

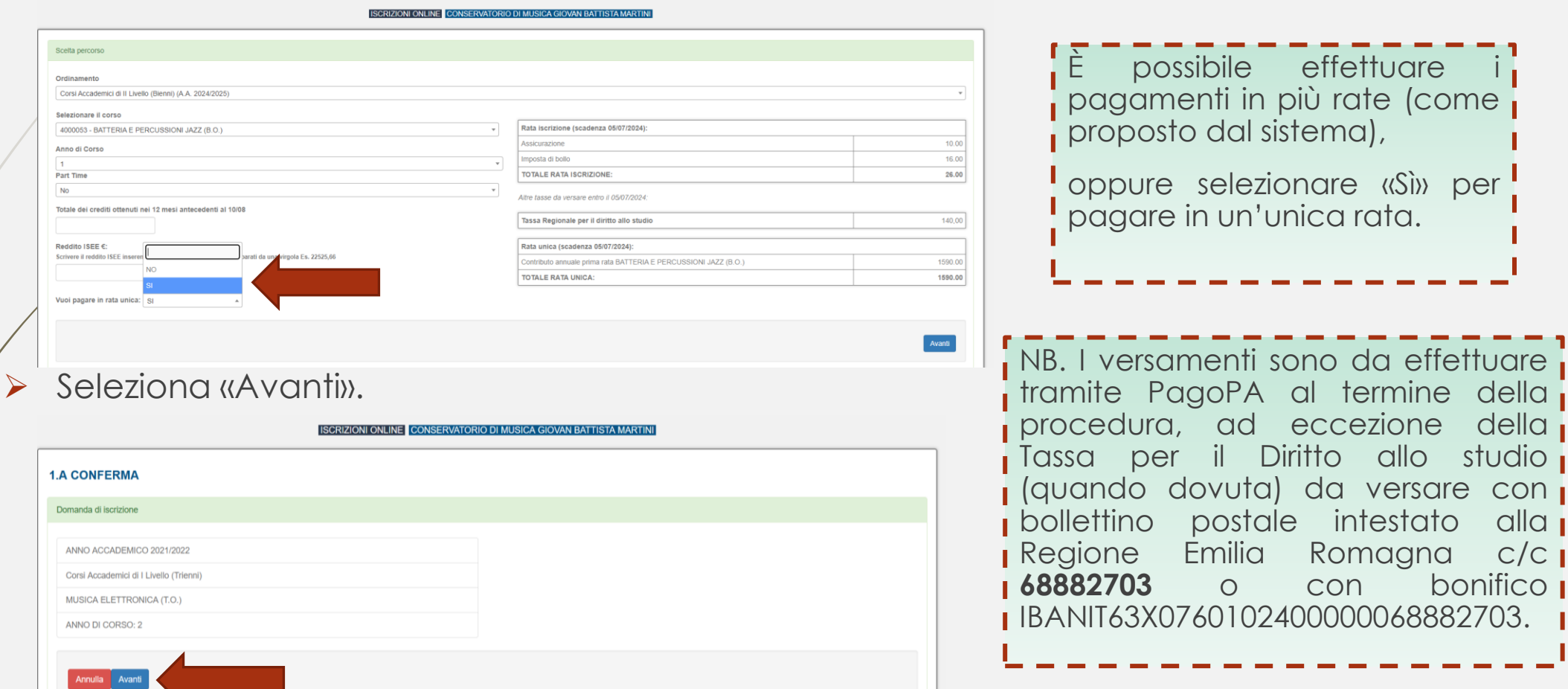

4

- ➢ Compila tutti i campi richiesti nelle pagine successive.
- ➢ In caso di iscrizione anche ad un altro corso presso un'Università o altra Istituzione AFAM, occorre specificare quale Istituto e quale corso stai frequentando (o frequenterai).

#### **[Nuovo decreto Ministeriale sulla doppia iscrizione ai corsi universitari e ai corsi accademici](https://www.mur.gov.it/it/news/mercoledi-03082022/doppia-laurea-iscrizione-due-corsi-anche-il-sistema-afam)**

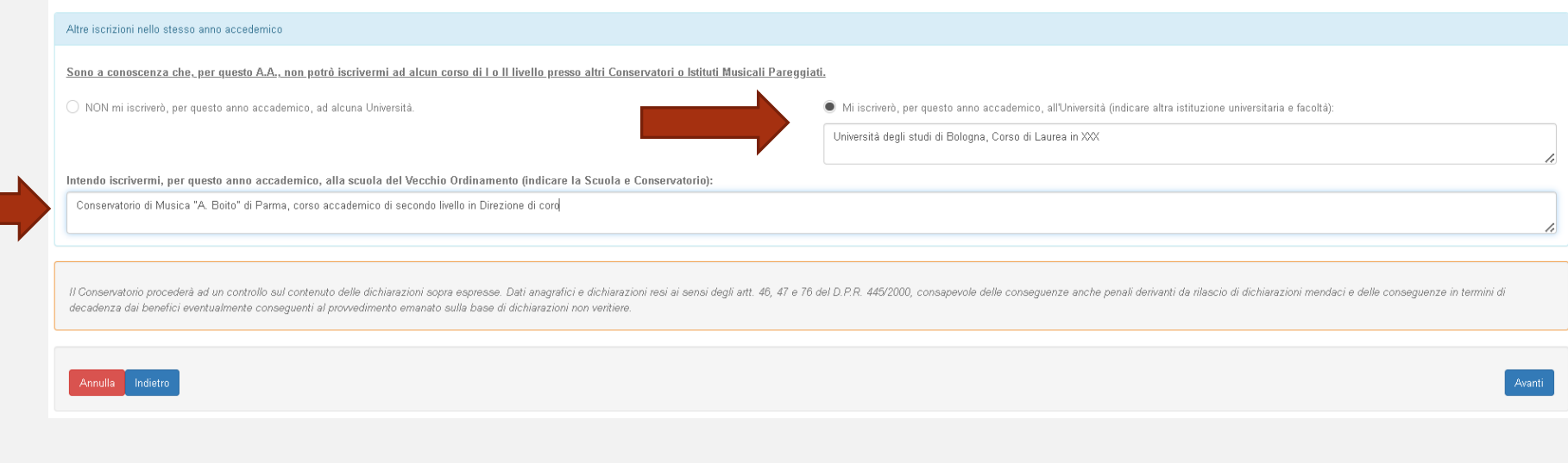

6

## ➢ Allega i documenti richiesti e poi «Avanti».

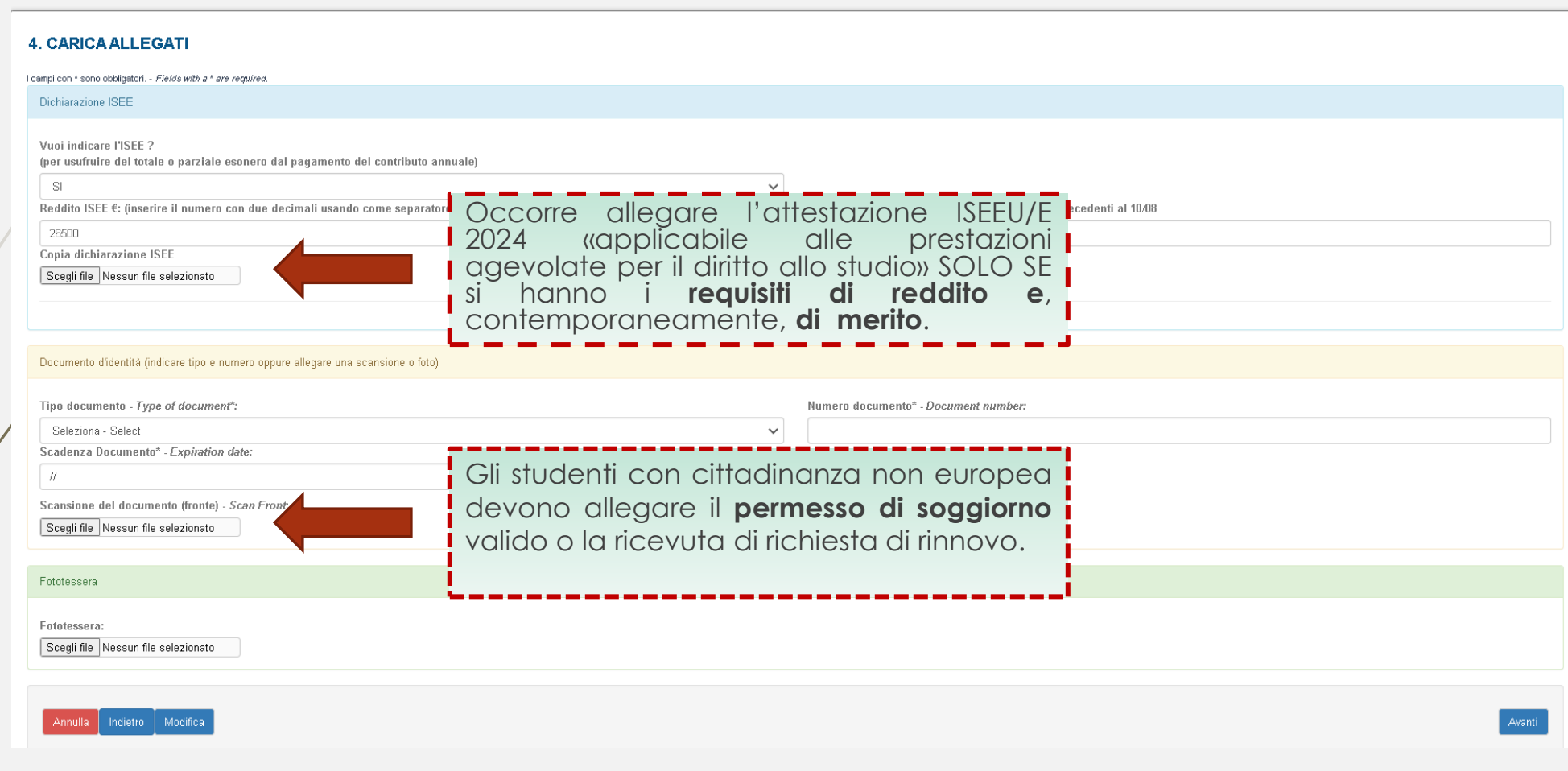

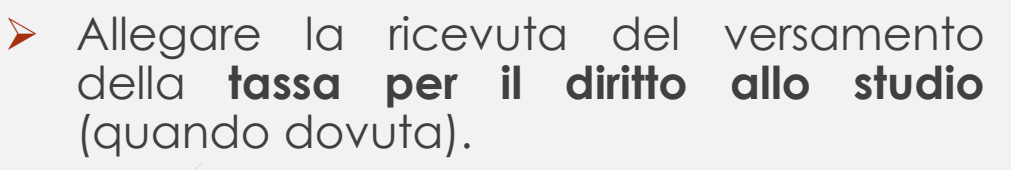

**NB:** La tassa va versata ogni anno, al momento dell'iscrizione. In caso di iscrizione a più corsi la tassa deve essere versata una sola volta.

Gli studenti iscritti anche ad altri corsi universitari/accademici che hanno già versato tale importo, dovranno allegare copia del versamento.

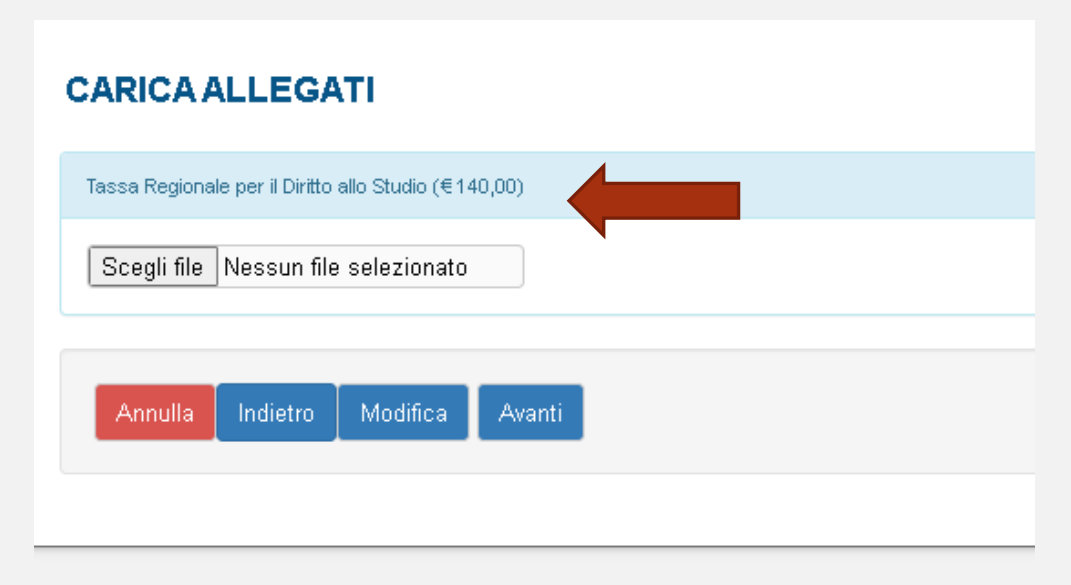

➢ Per effettuare i versamenti intestati al Conservatorio occorre utilizzare il circuito **PagoPA.** La procedura sarà disponibile dopo aver confermato l'iscrizione (vedi pagina successiva) e dalla sezione «Rette e Pagamenti».

Per maggiori informazioni e per chiarire eventuali dubbi puoi consultare il Regolamento tasse e contributi e la guida tasse disponibile qui: Tasse - [domande](https://www.consbo.it/flex/cm/pages/ServeBLOB.php/L/IT/IDPagina/1550) frequenti

- 8
- ➢ Verifica che tutti i dati inseriti siano corretti, altrimenti clicca su «Modifica».
- ➢ Se tutti i dati sono esatti, spunta la casella dell'autorizzazione al trattamento dei dati e clicca su «**Conferma**».

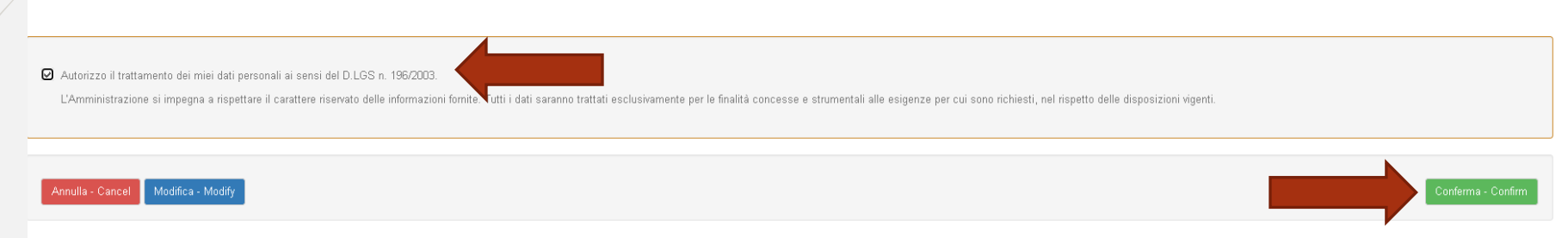

 $\blacktriangleright$  A seguito della conferma riceverai un'email per effettuare modifiche alla tua domanda di iscrizione e si aprirà la schermata per i versamenti mediante **PagoPA.**

**PAGA SUL SITO** O CON LE APP del tuo Ente Creditore, della tua Banca o degli atri canali di pagamento. Potrai pagare con carte, conto corrente, CBILL.

**PAGA SUL TERRITORIO** in tutti gli Uffici Postali, in Banca, in Ricevitoria, dal Tabaccaio, al Bancomat, al Supermercato. Potrai pagare in contanti, con carte o conto corrente.

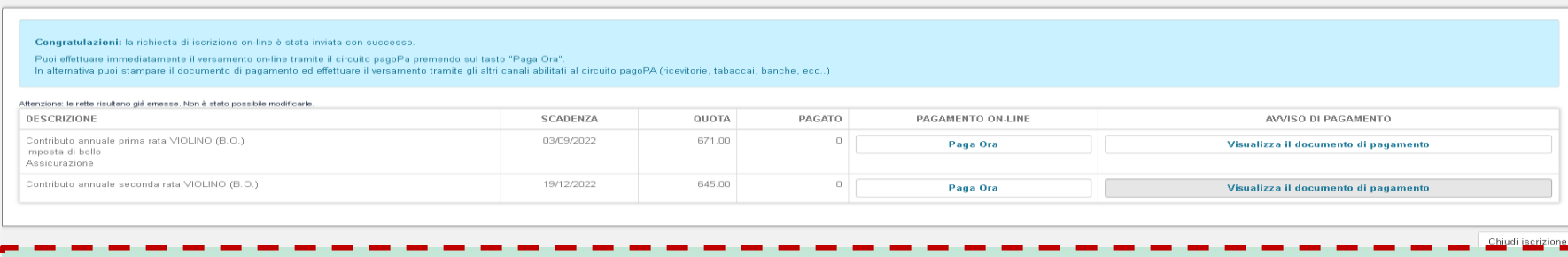

**NB: Non occorre effettuare altre procedure**, NON serve inviare la domanda o gli allegati via email. La **procedura si intende conclusa al termine dell'avvenuto versamento degli importi dovuti entro le scadenze** riportate nella circolare di immatricolazione. Attendi l'email di conferma dalla Segreteria Didattica.